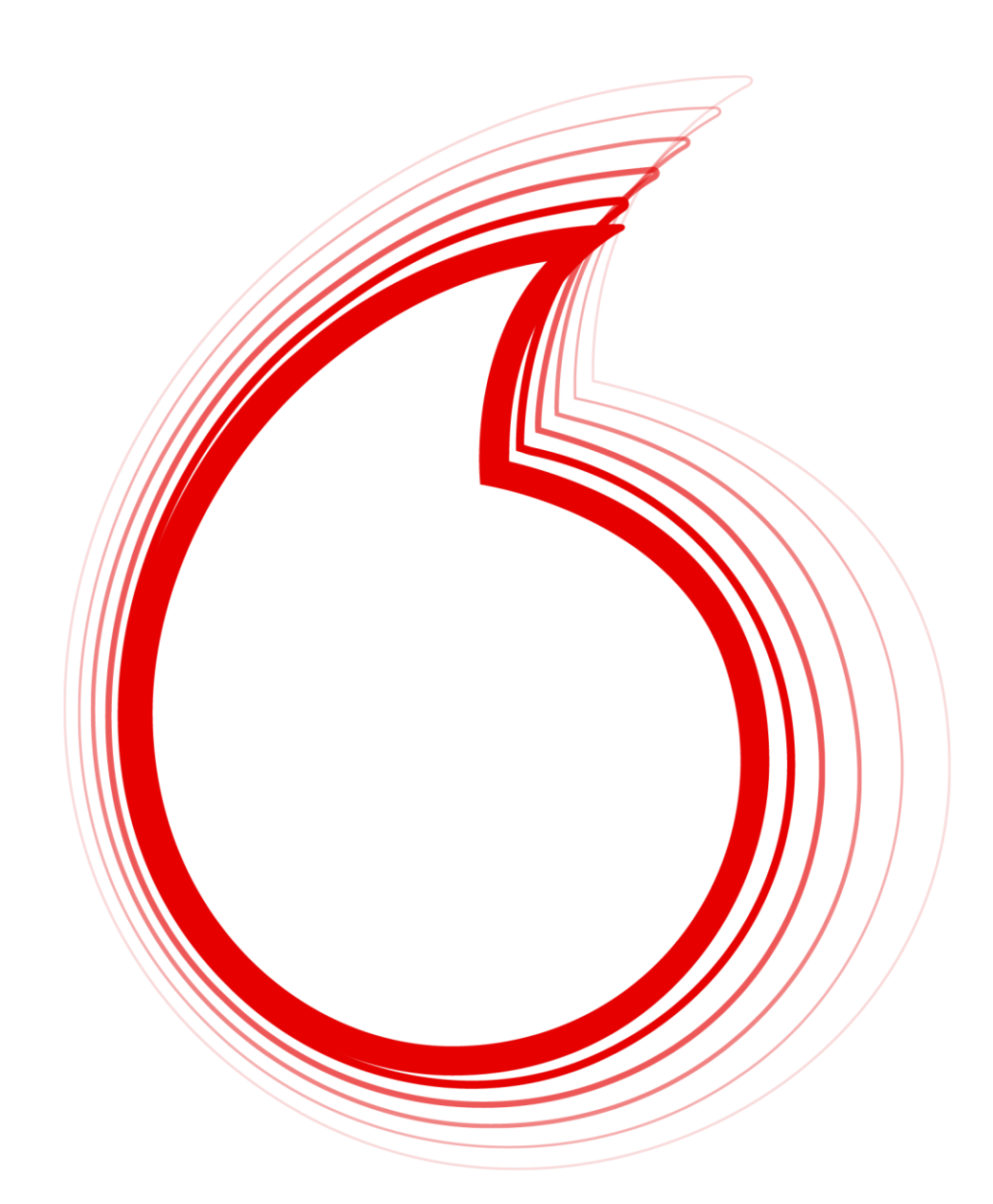

# **Unterstützung bei Bedienungsproblemen der Webauskunft**

Together we can

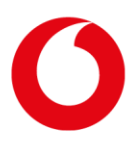

## **Inhalt**

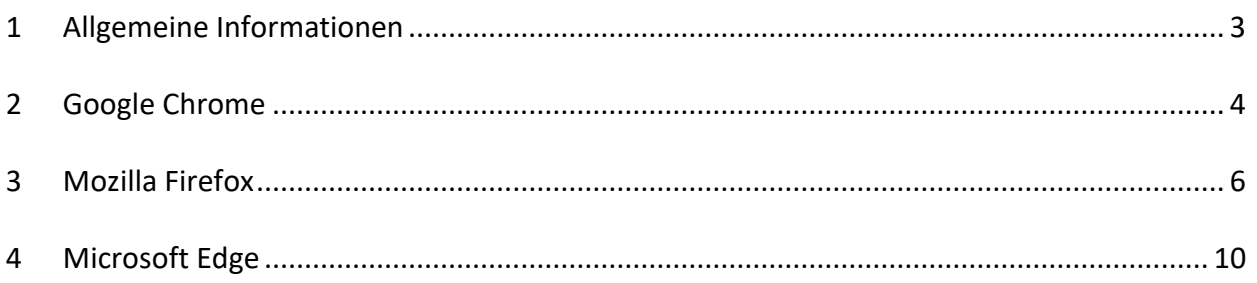

Aufgrund der besseren Lesbarkeit verwenden wir in den folgenden Texten teilweise nur die männliche Form. Selbstverständlich richtet sich der Inhalt der Broschüre gleichermaßen an weibliche, männliche sowie diverse Interessenten oder auch Interessenten in der Form einer juristischen Person.

Browserbereinigung **1** Allgemeine Informationen

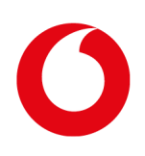

## <span id="page-2-0"></span>**1 Allgemeine Informationen**

Anleitung beim Fehlerbild: "Zoom auf" funktioniert nicht oder "Keine Hintergrundkarte"

Wird ein neuer Browser verwendet oder der vorhandene auf seinen Lieferzustand zurückgesetzt, sollte die Webauskunft problemlos nutzbar sein. Alternativ können Sie mit den Schritten auf den folgenden Seiten Ihren vorhandenen Browser bereinigen. Danach starten Sie bitte Ihren Browser neu und versuchen die Webauskunft erneut.

Für Informationen zu den einzelnen Internet-Browsern klicken Sie auf den entsprechenden Namen im Inhaltsverzeichnis oder scrollen Sie weiter.

Wenn weiterhin keine Hintergrundkarte angezeigt wird oder andere Fehler bei der Nutzung auftreten, melden Sie diese bitte – möglichst mit Screenshots und detaillierten Informationen zum Browser und Nutzungsverhalten – an die Planauskunft (planauskunft@kabeldeutschland.de).

Wir sind immer bemüht, die Bedienung der Webauskunft für Sie weiter zu verbessern. Dies kann uns nur mit Hilfe Ihrer Rückmeldungen gelingen.

Vielen Dank!

Browserbereinigung **2** Google Chrome

## <span id="page-3-0"></span>**2 Google Chrome**

Vorgehen bei Verwendung des Google Chrome

1. Klicken Sie auf "Google Chrome anpassen und verwalten" rechts oben in der Ecke:

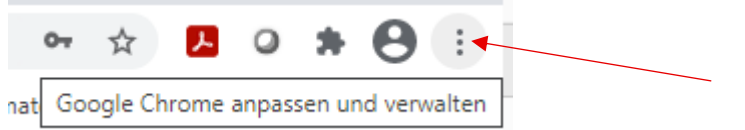

2. "Google Chrome anpassen und verwalten" öffnet sich. Klicken Sie auf "Verlauf":

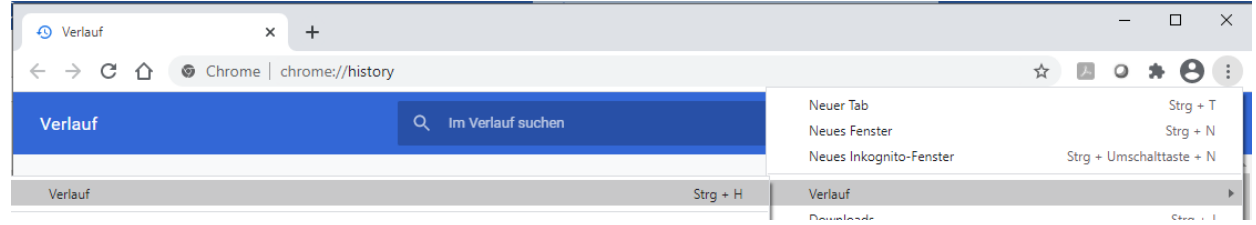

3. Klicken sie links auf "Browserdaten löschen":

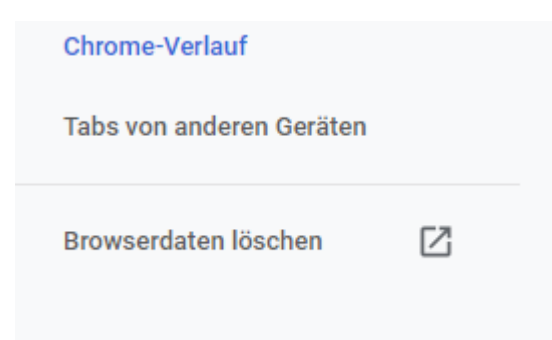

Browserbereinigung **2** Google Chrome

4. Das Fenster "Browserdaten löschen" öffnet sich. Im Drop-down-Menü sollte als Zeitraum "Gesamte Zeit" gewählt werden. (1). Stellen Sie sicher, dass die Häkchen bei "Browserverlauf", bei "Cookies und andere Websitedaten" und bei "Bilder und Dateien im Cache" gesetzt sind (2). Klicken Sie anschließend auf "Daten löschen" (3).

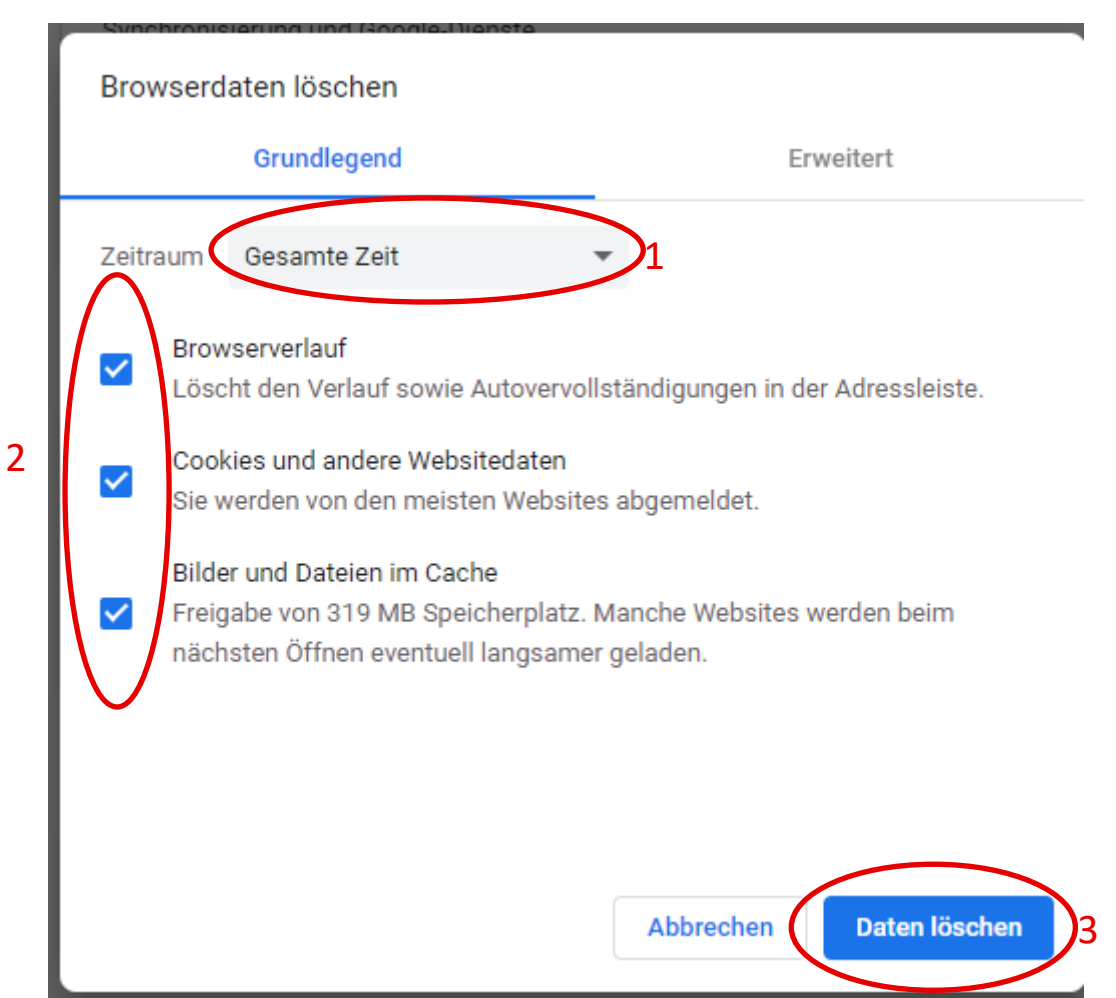

6. Bitte schließen Sie Ihren Browser und starten Sie die Website neu.

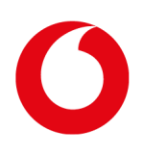

Browserbereinigung **3** Mozilla Firefox

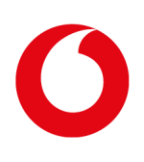

## <span id="page-5-0"></span>**3 Mozilla Firefox**

Vorgehen bei Verwendung des Mozilla Firefox

1. Klicken Sie auf "Menü öffnen" rechts oben in der Ecke:

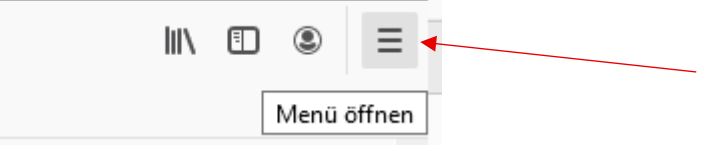

Browserbereinigung **3** Mozilla Firefox

2. Danach auf "Bibliothek":

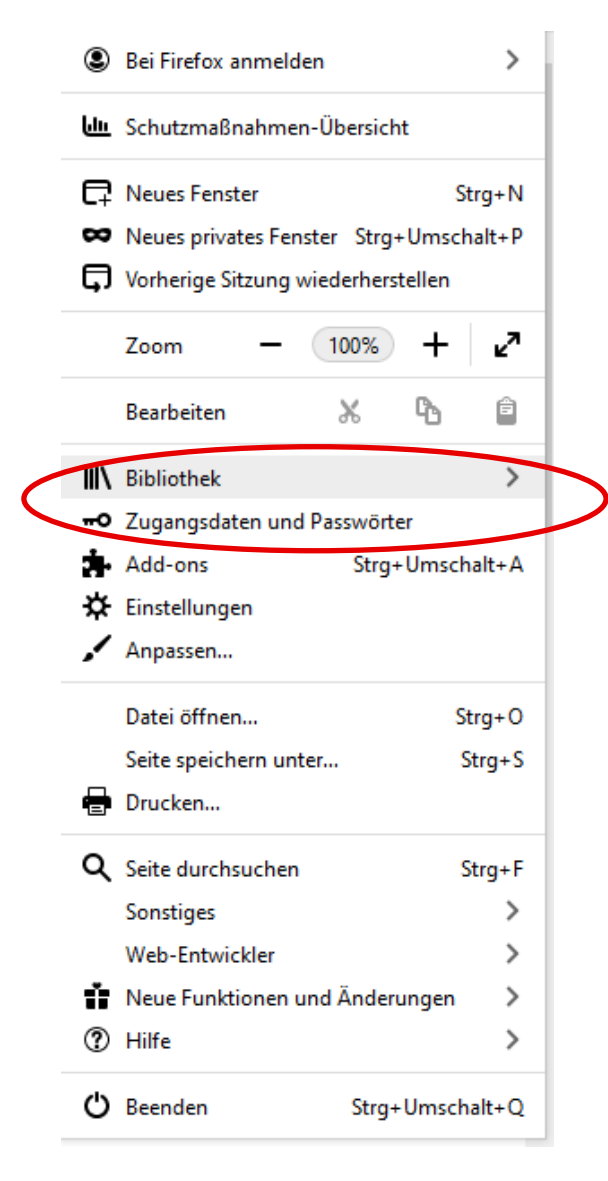

3. Danach auf "Chronik":

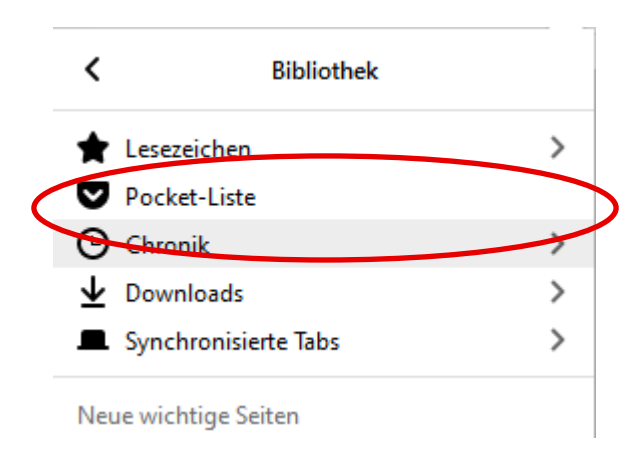

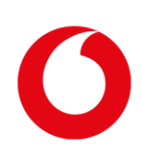

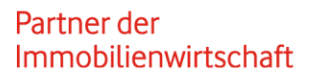

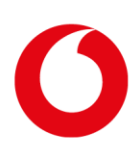

Browserbereinigung **3** Mozilla Firefox

4. Dann auf "Neueste Chronik löschen":

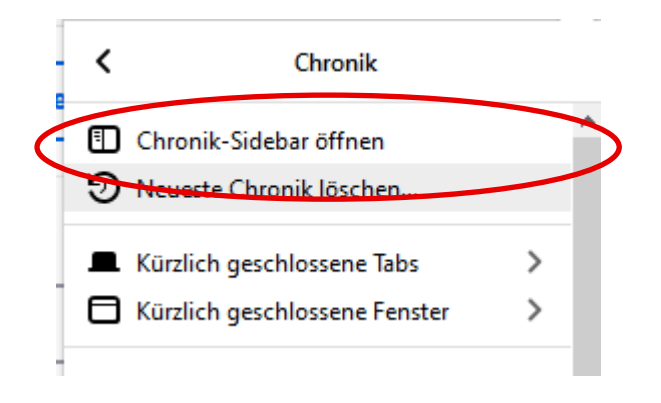

5. Es öffnet sich das Fenster "Neueste Chronik löschen". Wählen Sie im Drop-down-Menü für den Zeitraum "Alles" aus:

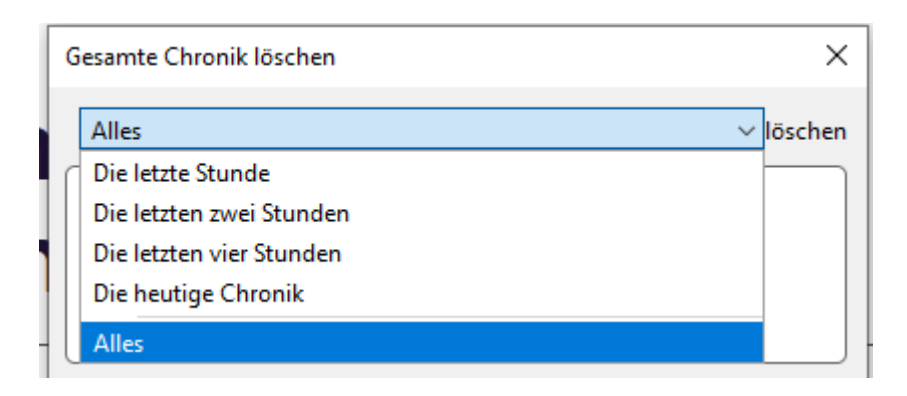

6. Stellen Sie sicher, dass die Häkchen bei "Besuchte Seiten & Download-Chronik", bei " Cookies", bei "Cache" (1) und bei "Website-Einstellungen" gesetzt sind (2). Klicken Sie anschließend auf "OK" (3).

#### Browserbereinigung **3** Mozilla Firefox

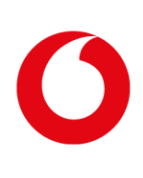

 $\times$ Gesamte Chronik löschen Alles  $\vee$  löschen Die gesamte Chronik wird gelöscht. Diese Aktion kann nicht rückgängig gemacht werden. **Chronik** 1Besuchte Seiten & Download-□ Cookies  $\boxed{\smash{\vee}}$ Chronik  $\boxdot$  Cache  $\boxdot$  Aktive Logins Eingegebene Suchbegriffe &  $\overline{\smile}$ Formulardaten  $\overline{\mathcal{L}}$ **Daten** Offline-Website-Daten Website-Einstellungen Abbrechen OK 3

Wichtig: Beim Bereinigen werden Add-ons und andere von Ihnen vorgenommene Anpassungen entfernt, z. B. Erweiterungen, Erweiterungsdaten und Änderungen im Konfigurationseditor für Firefox. Wenn Sie die Einstellungen zur Barrierefreiheit angepasst haben, müssen Sie diese Änderungen möglicherweise nach dem Bereinigen neu hinzufügen. Ziehen Sie eine Problemlösung mithilfe des abgesicherten Modus von Firefox in Betracht, bevor Sie Firefox bereinigen.

Browserbereinigung **4** Microsoft Edge

## <span id="page-9-0"></span>**4 Microsoft Edge**

Vorgehen bei Verwendung des Microsoft Edge:

1. Klicken Sie auf "Einstellungen und mehr" rechts oben in der Ecke:<br> $\begin{array}{ccc}\n\hline\n\end{array}$ 

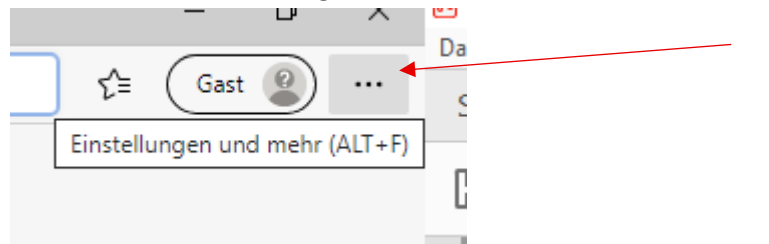

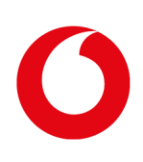

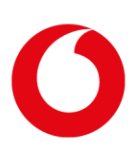

Browserbereinigung **4** Microsoft Edge

2. Wählen Sie hier "Verlauf" aus:

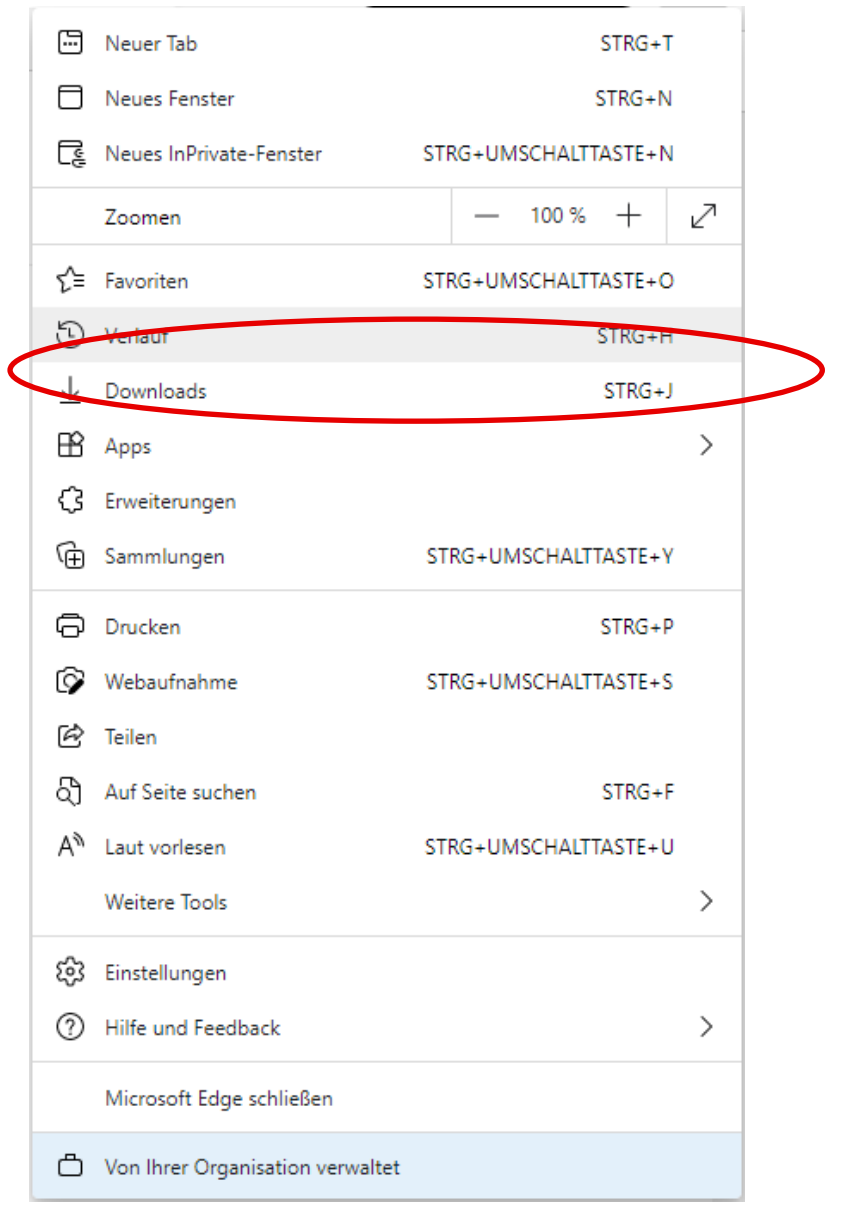

3. Klicken Sie dann auf die drei Punkte "Weitere Optionen":

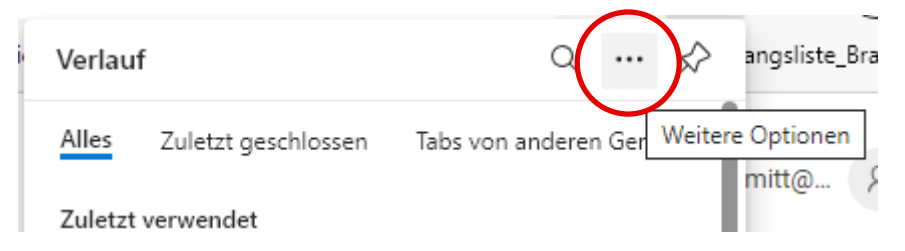

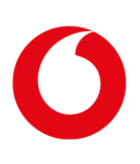

Browserbereinigung **4** Microsoft Edge

#### 4. Hier bitte "Browserdaten löschen" wählen:

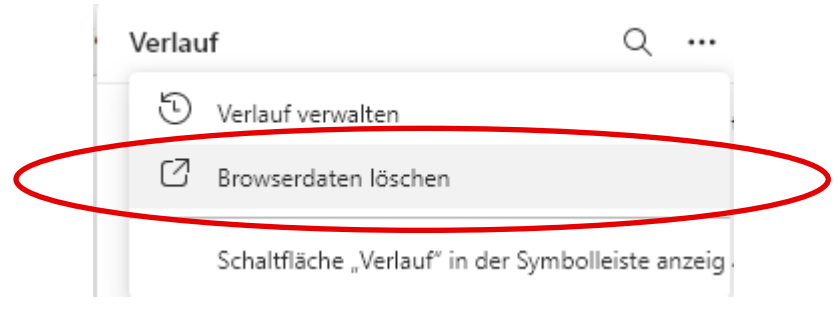

5. Im sich neu öffnenden Fenster wählen Sie im Drop-down-Menü "Gesamte Zeit":

ä,

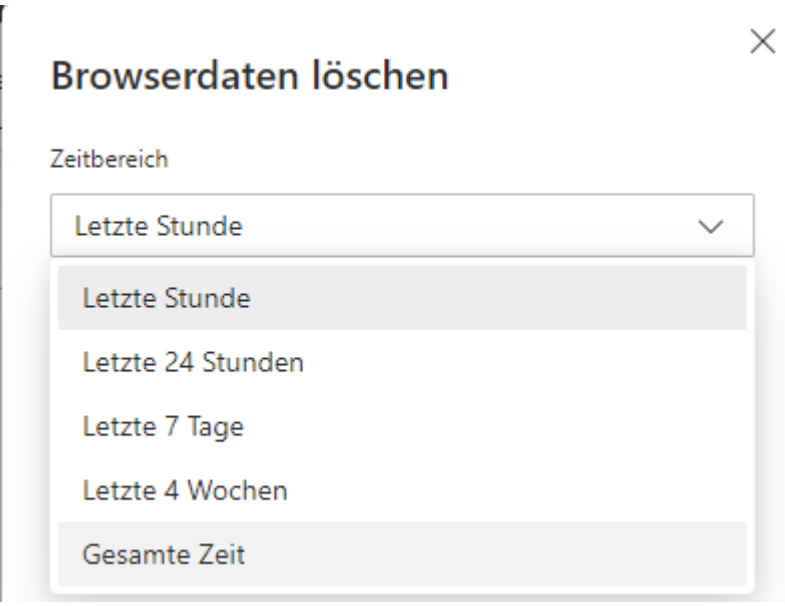

6. Achten Sie darauf, dass "AutoAusfüllen-Formulardaten" und "Websiteberechtigungen" angeklickt sind, und drücken Sie danach auf "Jetzt löschen":

Browserbereinigung **4** Microsoft Edge

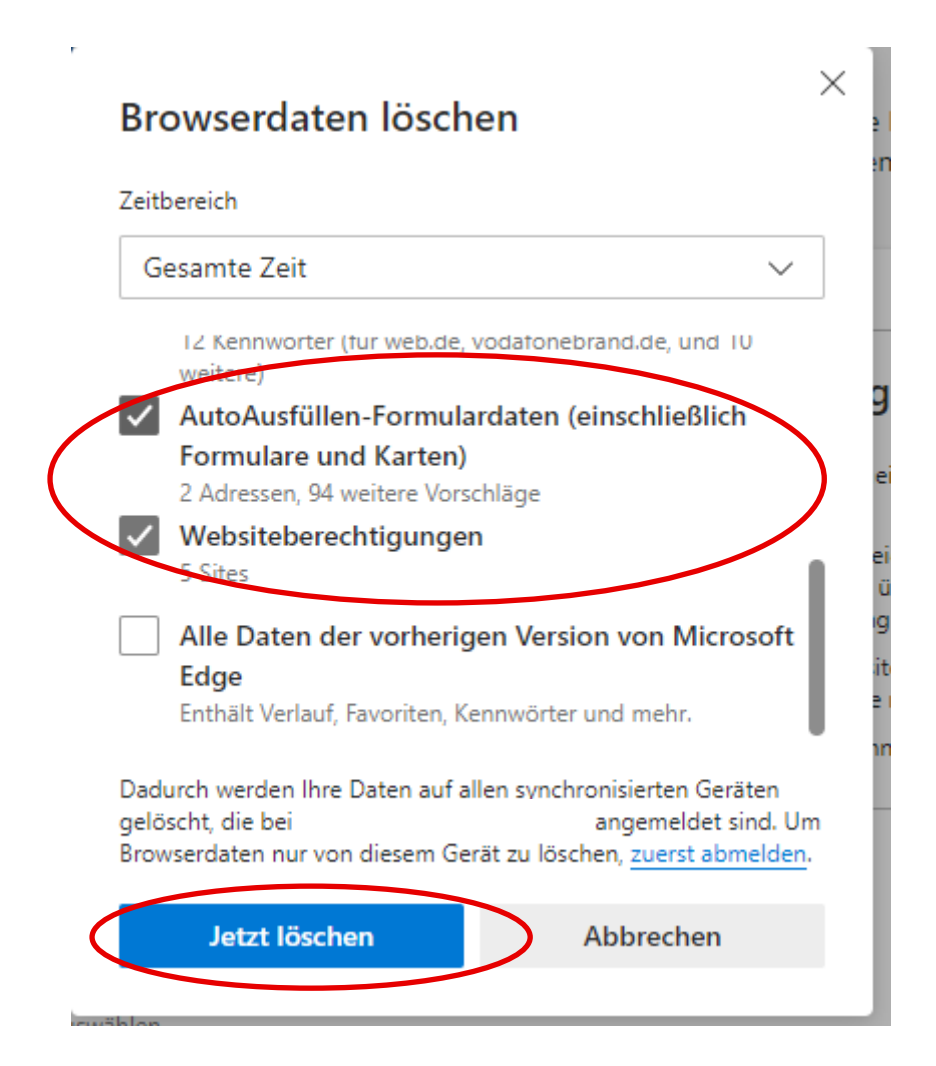

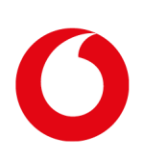